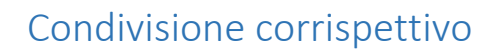

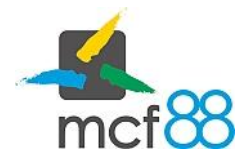

Author: mcf88 Srl

.

## Condivisione di un corrispettivo

È possibile tramite app8816m condividere esternamente i file dei corrispettivi creati e inviati all'Agenzia delle Entrate.

La conservazione di questi dati non è obbligo di legge ma caldamente consigliato dall'Agenzia delle Entrate.

Per condividere uno o più corrispettivi per prima cosa bisogna posizionarsi nella sezione dei Corrispettivi cliccando sul pulsante in alto a sinistra per aprire il menu laterale e selezionare la voce Corrispettivi.

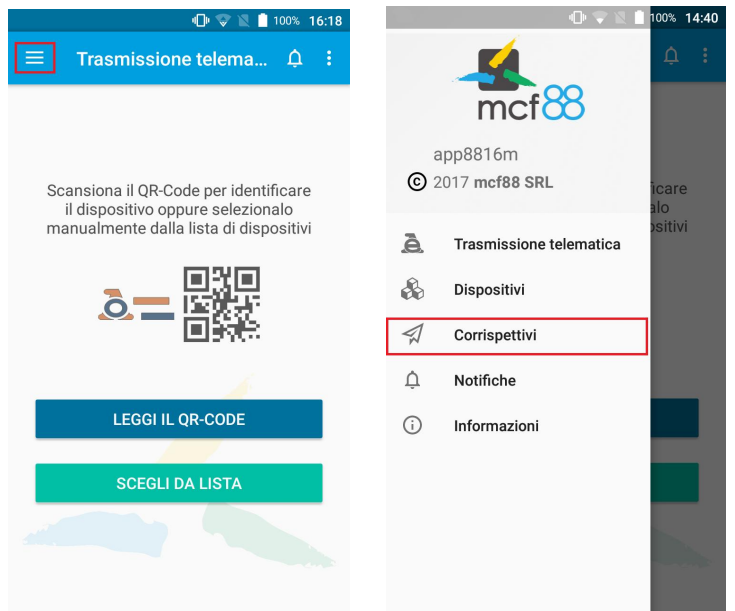

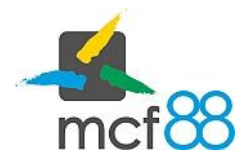

Author: mcf88 Srl

.

Seguire ora la seguente procedura:

1. Selezionare i corrispettivi desiderati cliccando sul quadratino a sinistra di ogni riga oppure tenendo premuto per qualche secondo l'intera riga. I corrispettivi selezionati presenteranno un colore di sfondo più scuro rispetto a quelli non selezionati e un quadratino verde con una spunta bianca sulla sinistra della riga come mostrato dalla seguente immagine

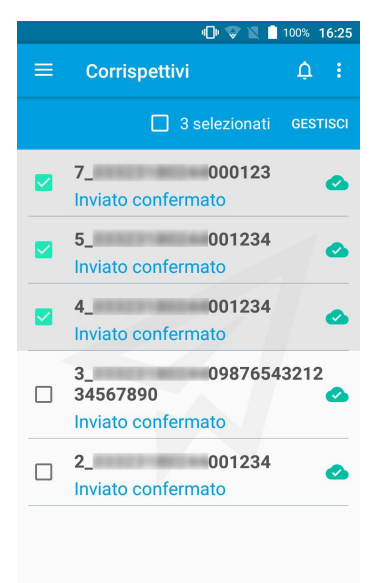

2. Aprire il menu di gestione dei corrispettivi cliccando sul pulsante GESTISCI come da riquadro viola della seguente immagine

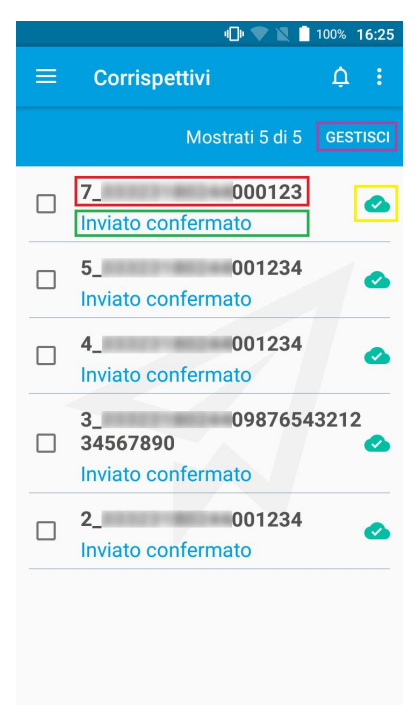

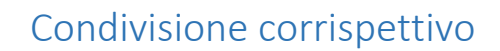

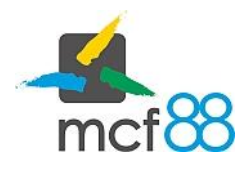

Author: mcf88 Srl

.

3. Dal menu gestione selezionare ora la voce Condividi, verrà chiesto con quale applicazione installata sul telefono procedere con la condivisione

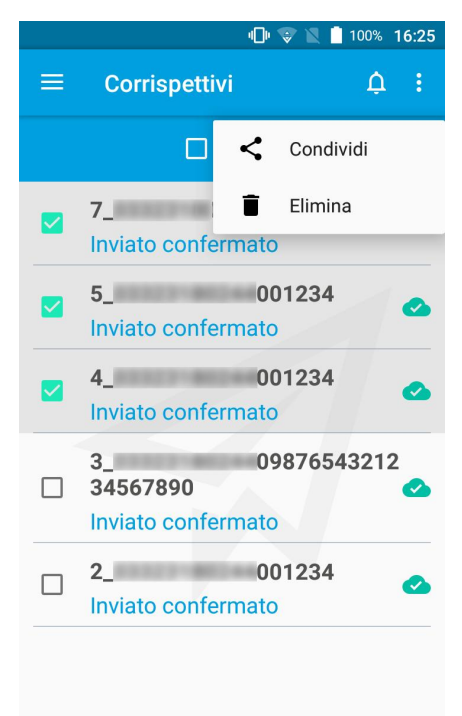